■2-2-19 解約処理の取消を行う

解約処理の取消を行います。

解約日の訂正や、解約ではなく引き続きレンタル契約となった場合などで解約の取消処理を行います。

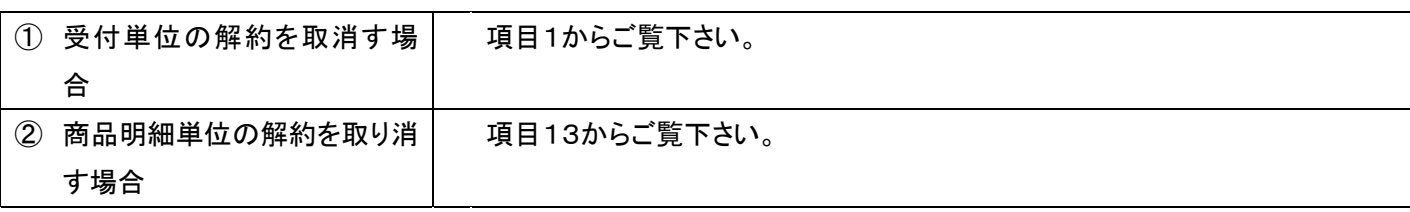

## 【ポイント】

・「解約取消入力」を行いますと、対象のレンタル商品は受付データに反映され売上計上が行われます。

1.

①受付単位の解約を取消す場合

「レンタル」メニューをクリックしま す。

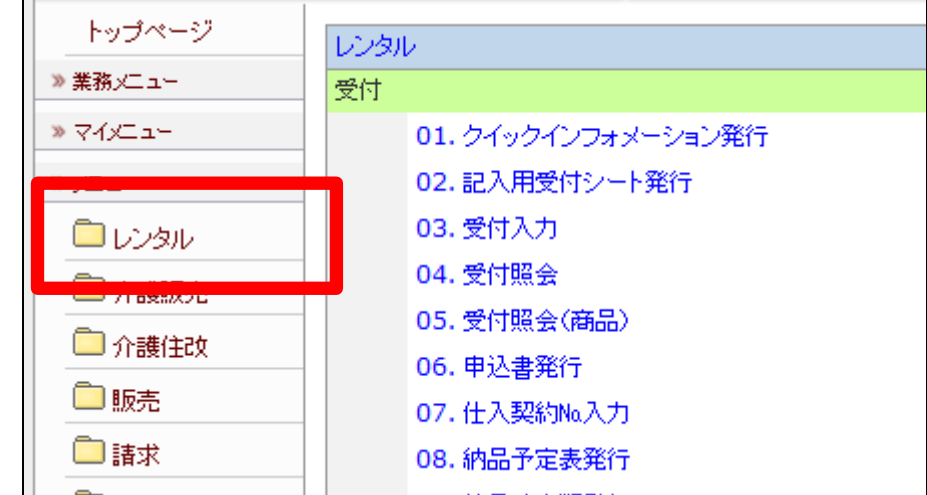

2.

メニューが展開されますので、「解 約取消入力」メニューを選択しま す。

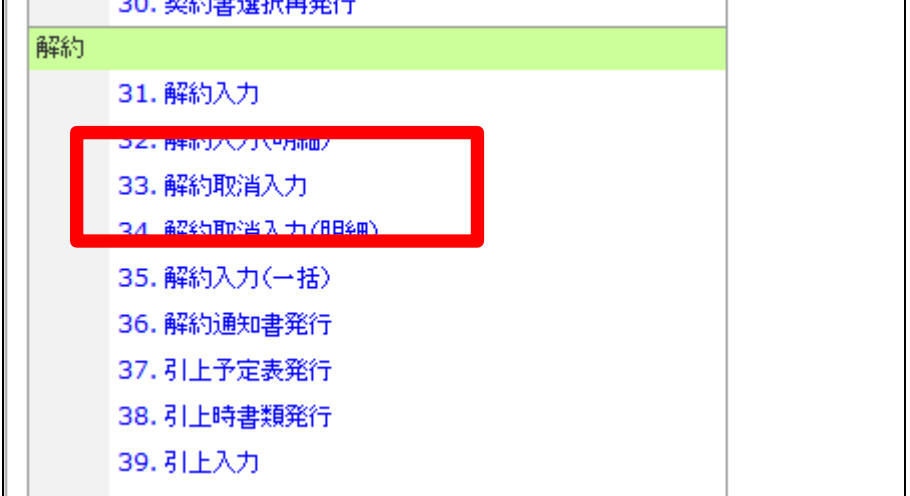

解約取消入力画面が表示されま す。

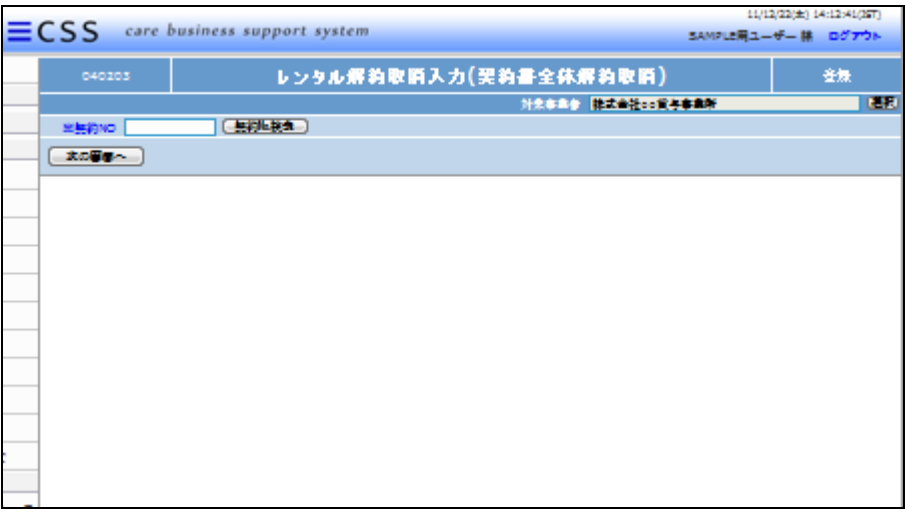

4.

解約の取消を行う受付入力を検索 します。

「契約№検索」をクリックします。

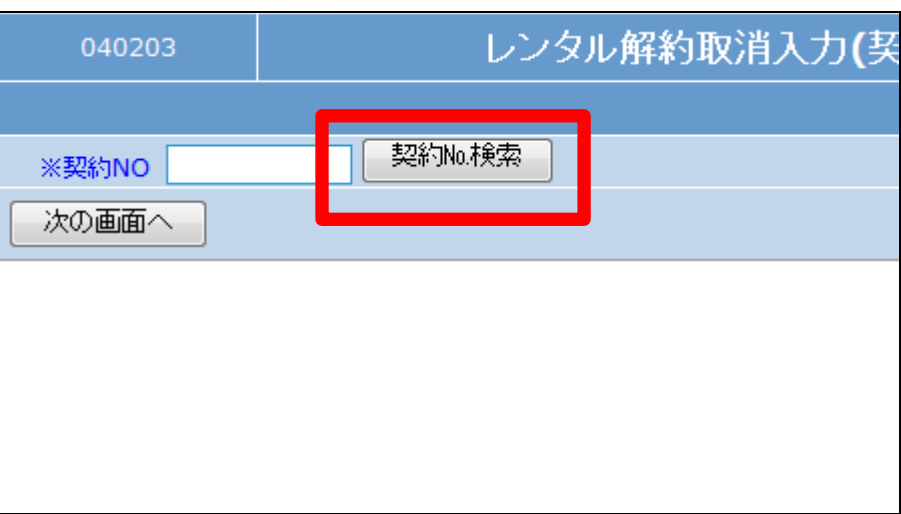

5.

解約処理が行われている契約No. が表示されます。

ご利用者を確認して契約№を選択 します。

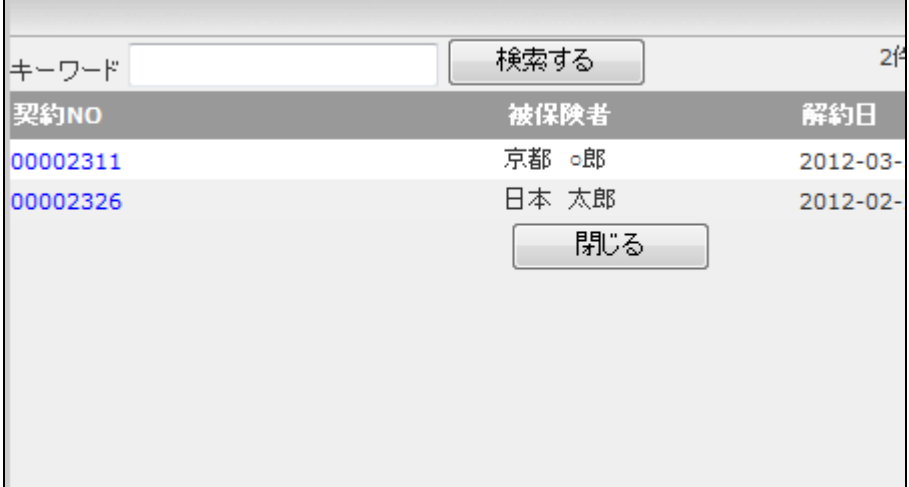

解約取消を行う契約№が表示され ます。

「次の画面へ」をクリックします。

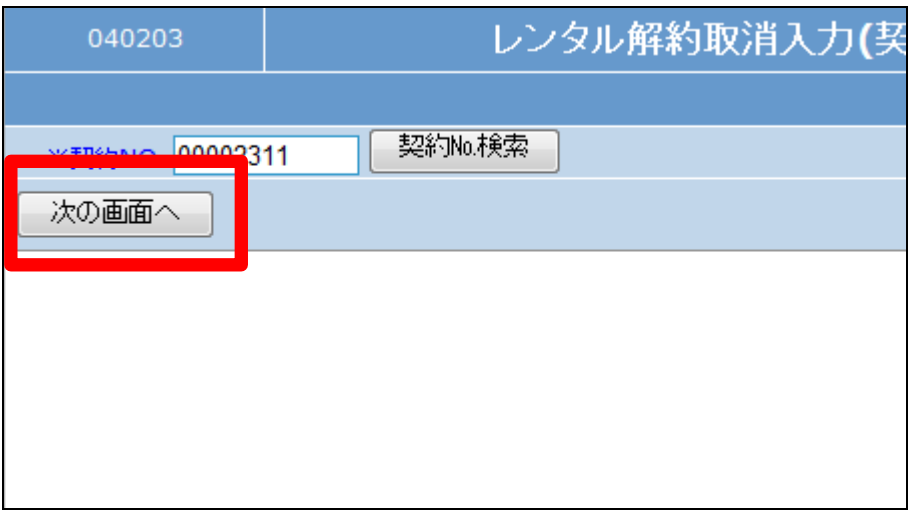

7.

解約入力取消画面が表示されま す。

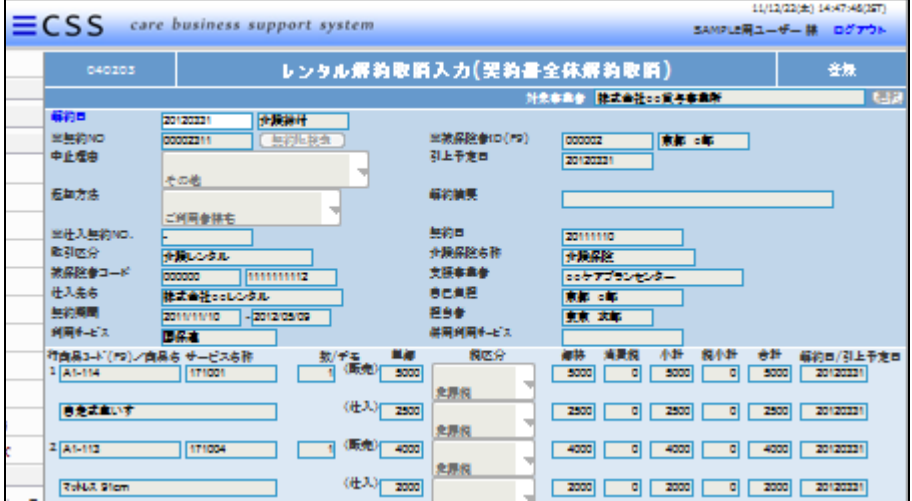

8.

内容を確認して解約日の削除を行 います。

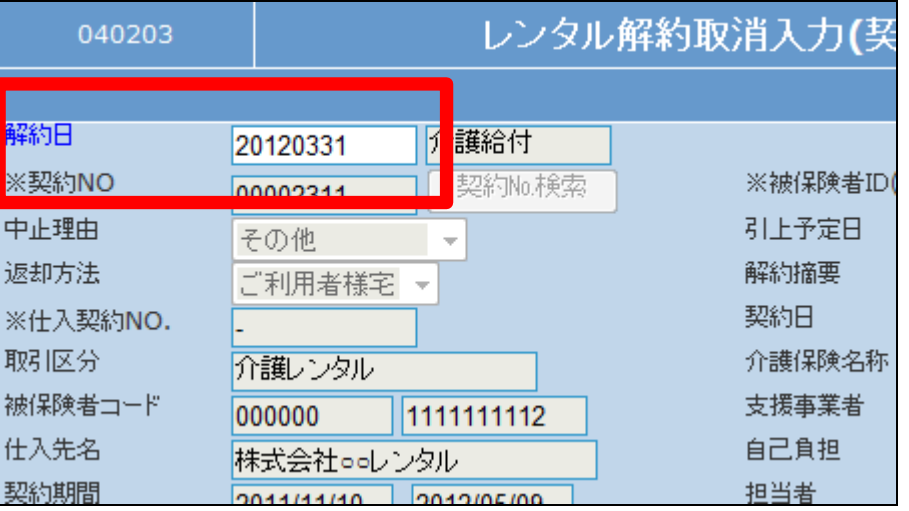

## 2. レンタル業務編 2-2-19 解約処理の取消を行う

9.

解約日を削除します。

【ポイント】 解約日の削除とは入力日をリセッ トする行為です。

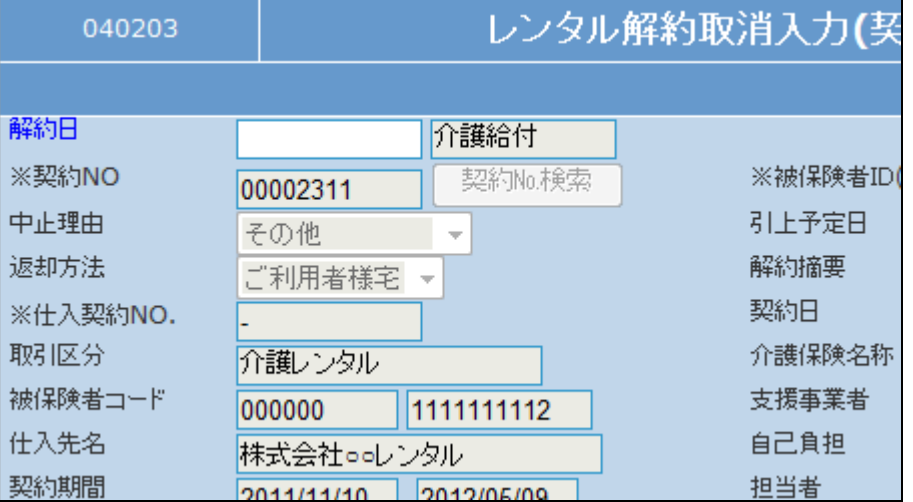

10.

内容を確認して「次の画面へ」をク リックします。

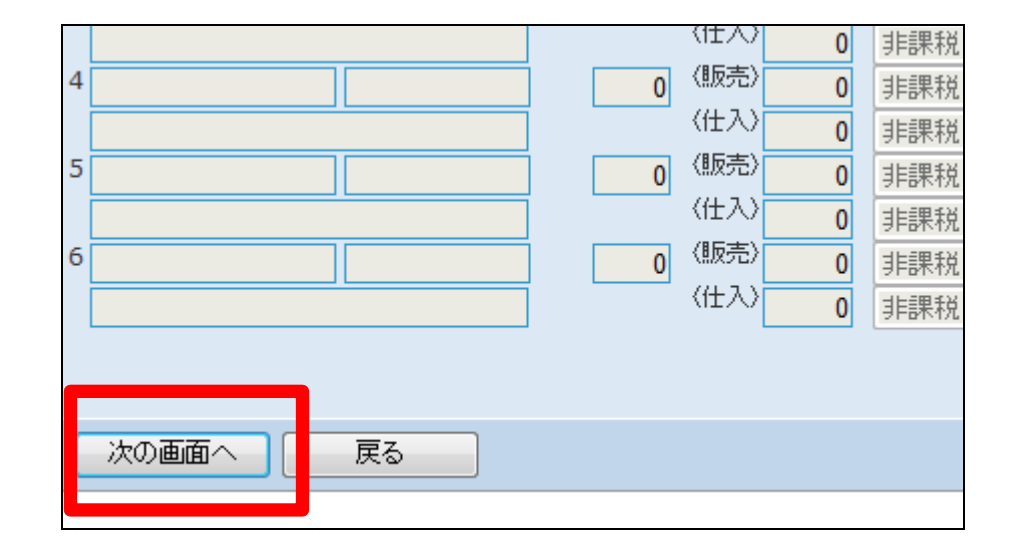

11.

解約入力取消処理を行います。

取消する場合は「登録する」をクリ ックします。

取消を中止する場合は「戻る」をク リックします。

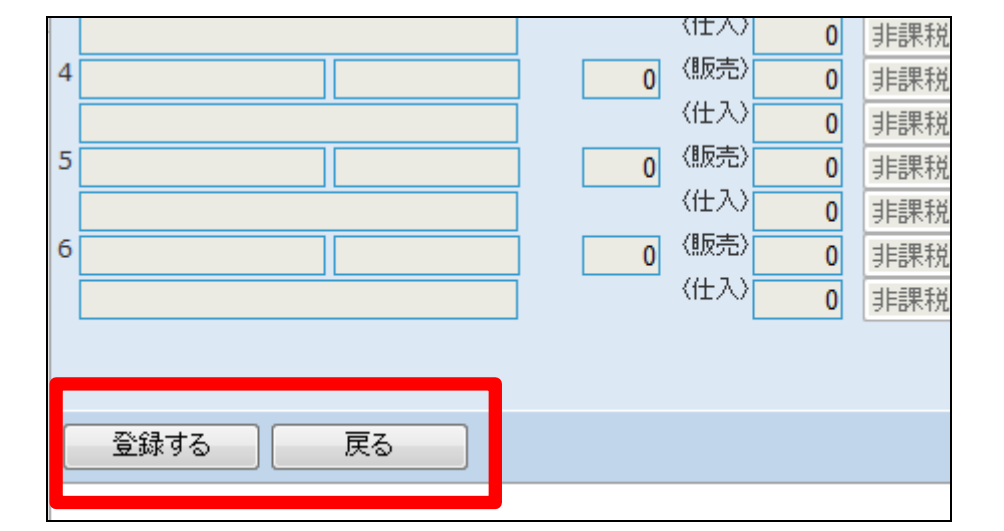

解約取消入力処理が行われまし

た。

CSS care business support system レンタル解約取消入力(契約書全体解約取消) 株式会社。。管与事業所 契約NO:00002311 登録が終了しました。 続けて申込書の発行を行う場合は「発行する」ボタンを押してください。<br>申込書の発行を行わない場合は「最初に戻る」ボタンを押してください。

13.

②商品明細単位の解約を取消す 場合

「レンタル」メニューをクリックしま す。

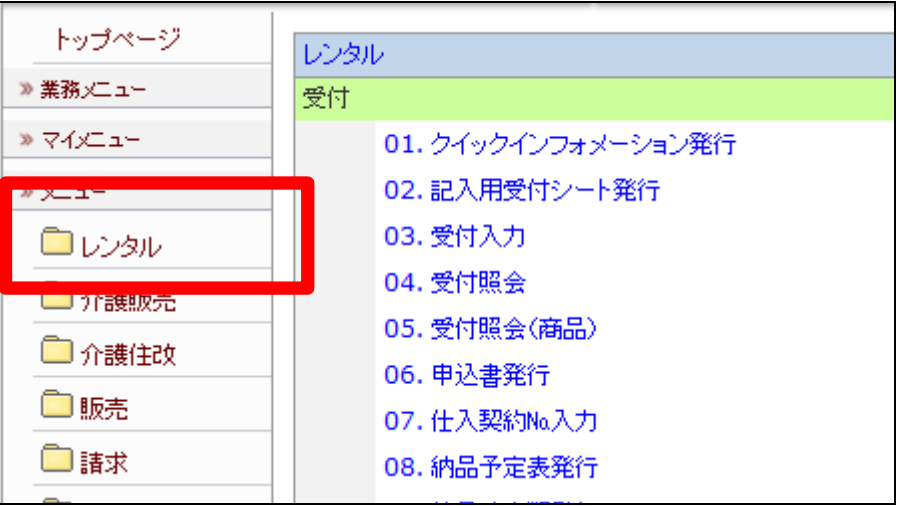

14.

メニューが展開されますので、「解 約取消入力(明細)」メニューを選 択します。

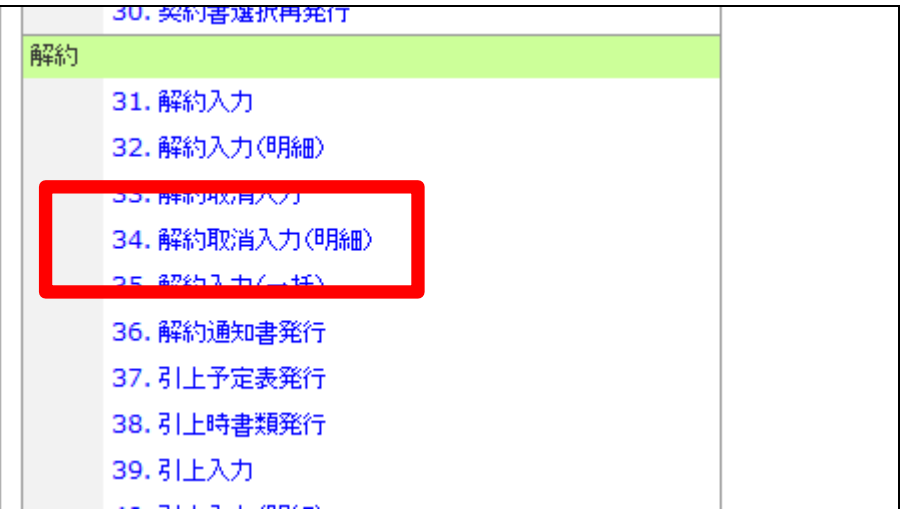

解約取消を行う契約№が表示され ます。

「次の画面へ」をクリックします。

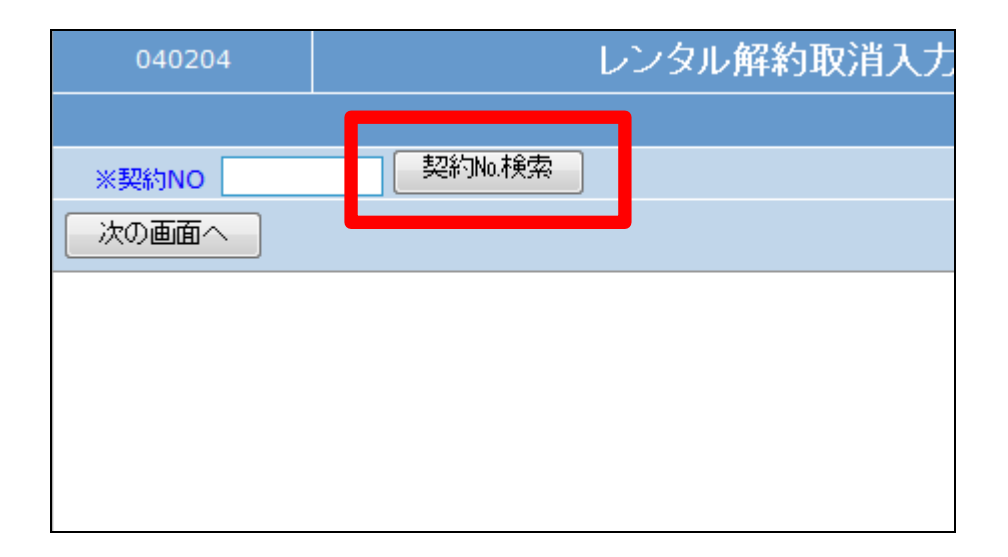

16.

解約処理が行われている契約№ が表示されます。 ご利用者を確認して契約№を選択 します。

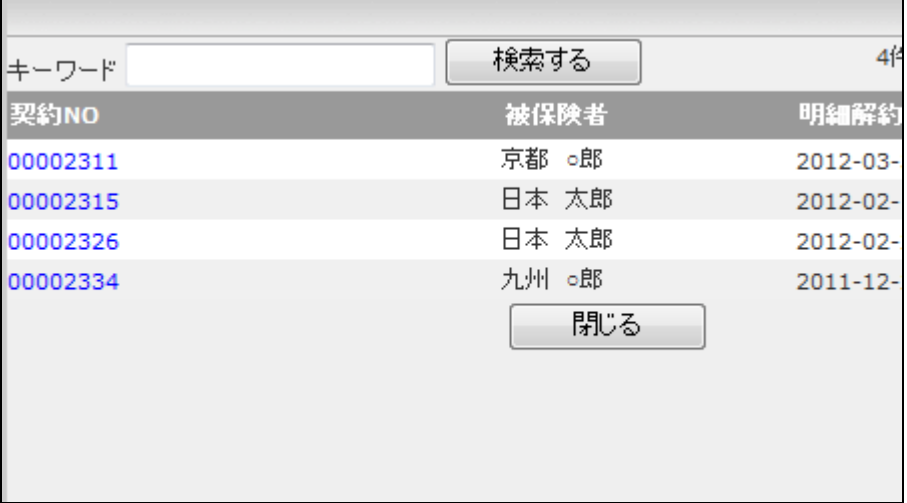

17.

解約取消を行う契約№が表示され ます。 「次の画面へ」をクリックします。

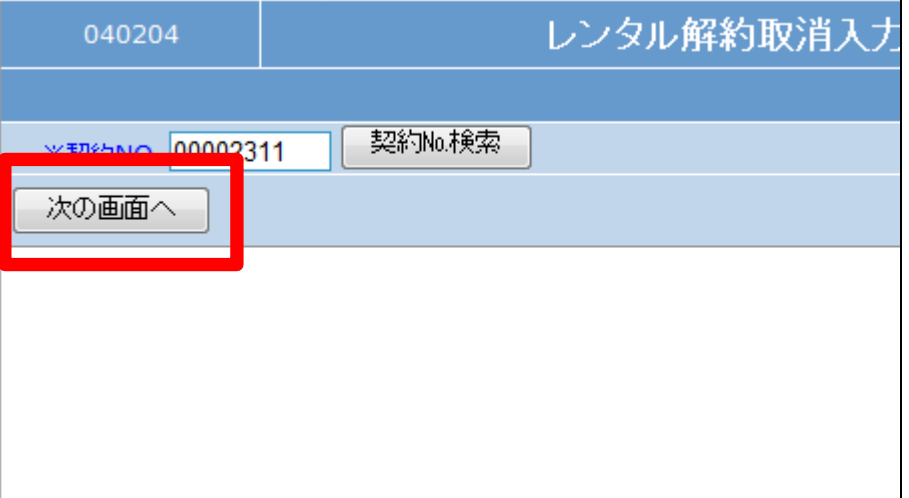

## 2. レンタル業務編 2-2-19 解約処理の取消を行う

18.

内容を確認して解約日の削除を行 います。

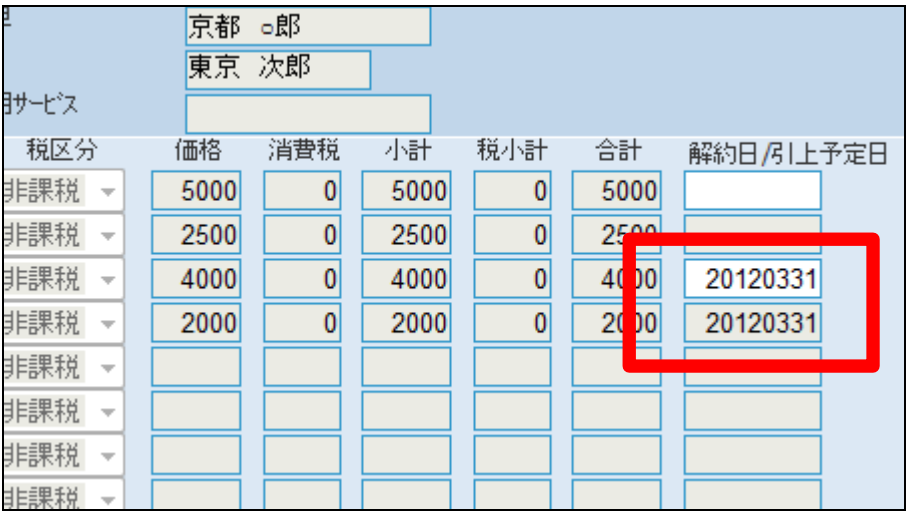

19.

解約日を削除します。

【ポイント】 解約日の削除とは入力日をリセッ トする行為です。

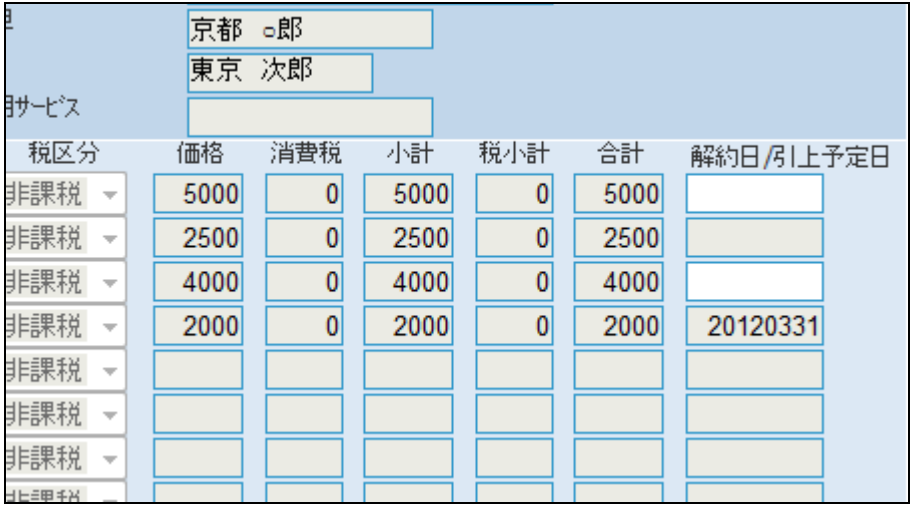

20.

内容を確認して「次の画面へ」をク リックします。

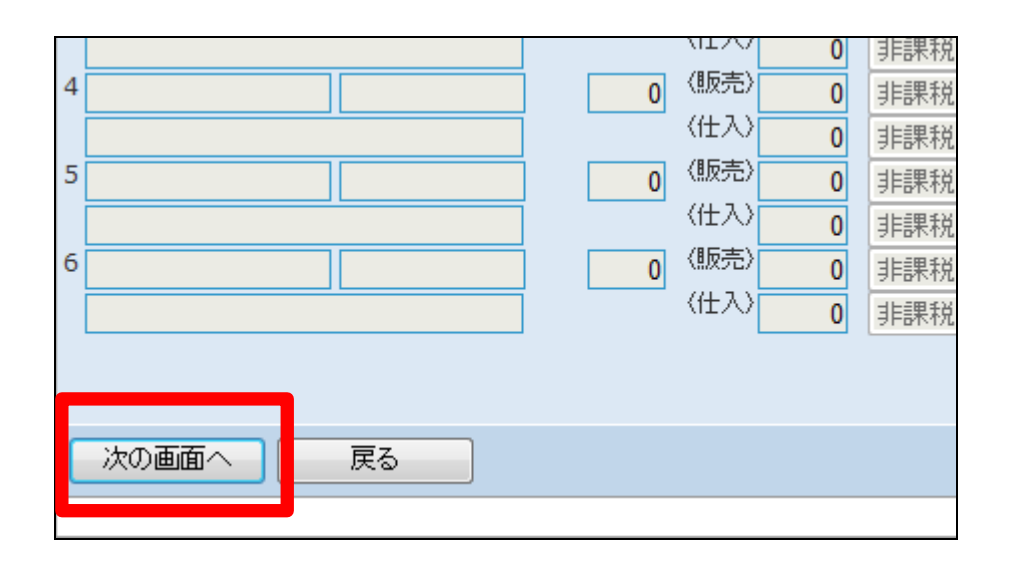

商品単位での解約入力取消処理 を行います。

取消する場合は「登録する」をクリ ックします。

取消を中止する場合は「戻る」をク リックします。

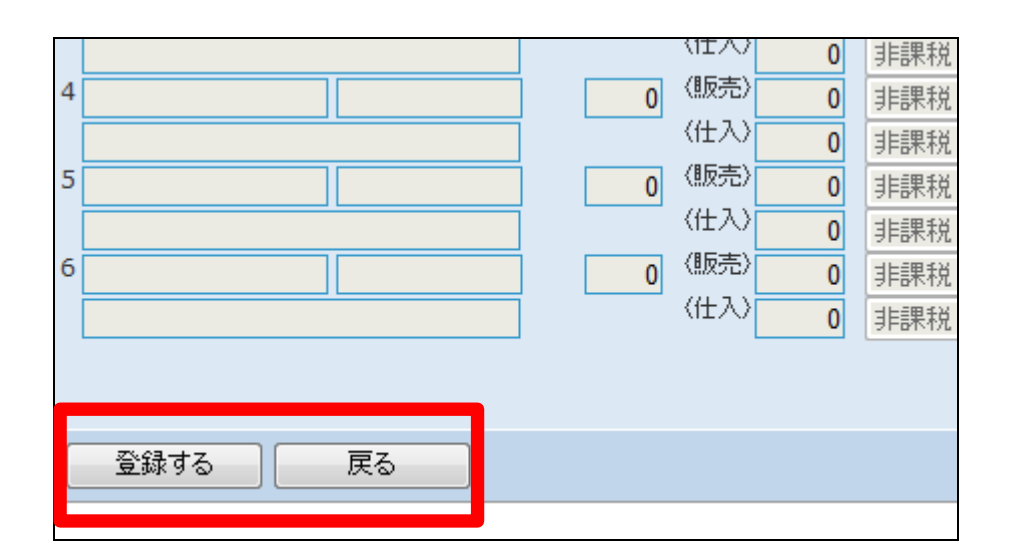

22.

解約取消入力処理が行われまし た。

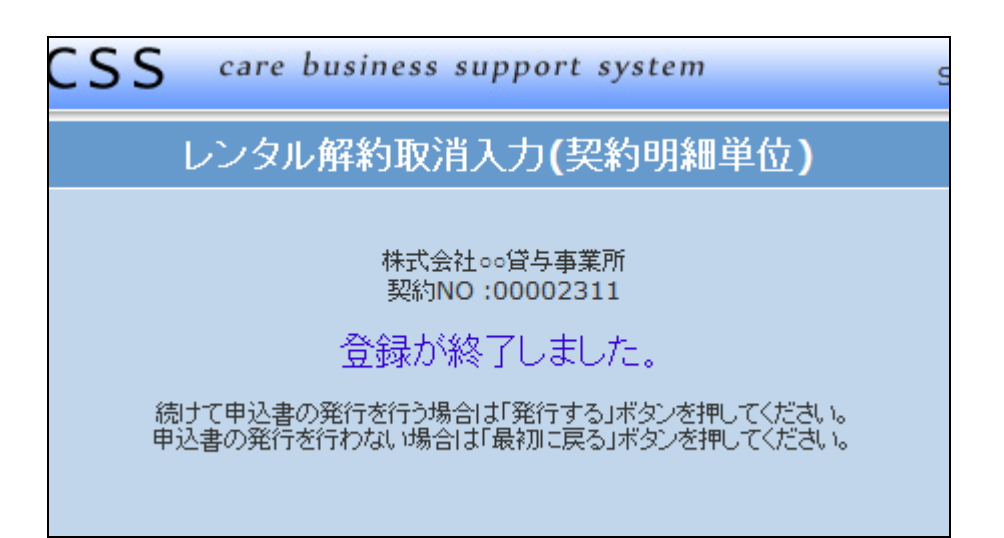